stand alone installatie

# **Installatiehandleiding 2024 SOLIDWORKS**

JAN 2024

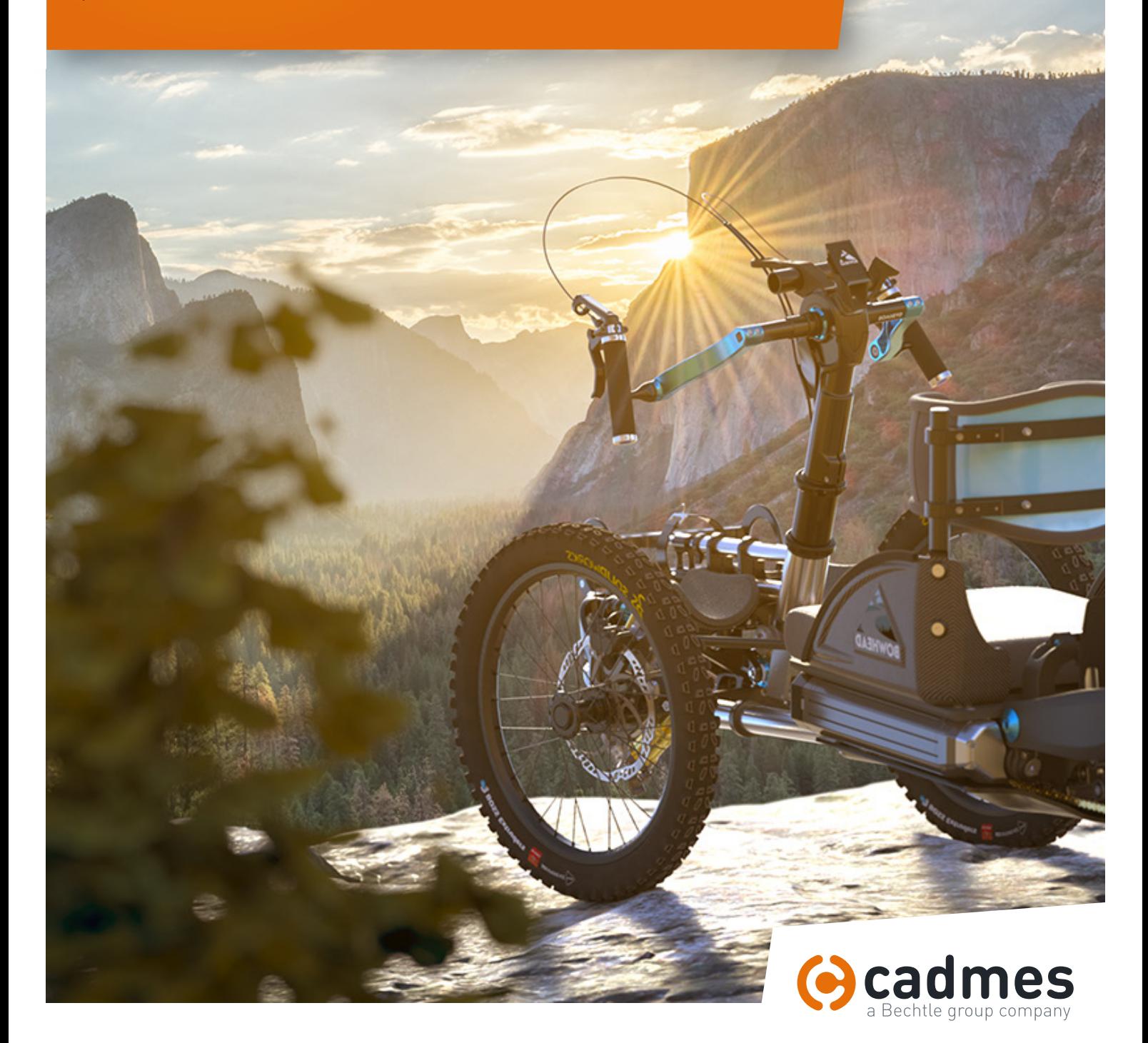

**www.cadmes.com / info@cadmes.com**

### Introductie

In deze handleiding wordt stap voor stap uitgelegd hoe u SOLIDWORKS als stand-alone systeem kunt installeren. Om dit proces snel en probleemloos te doorlopen, adviseren wij u om deze stappen exact te volgen.

Mochten er onverwachts toch problemen optreden waar u niet uitkomt, dan kunt u uiteraard contact opnemen met één van onze Support-medewerkers via: support@cadmes.com of via: 073 645 62 00.

................................................................................................

#### **Installatie vindt plaats door 2 of meer van de volgende stappen:**

- 1 **Voorbereiding > BLZ 3**
- **2** Back-up van instellingen en bestanden > BLZ 4
- 3 **Systeem opschonen >** blz 5
- 4 **SOLIDWORKS installatie >** blz 6

**SOLIDWORKS is op verschillende manieren te installeren. We kennen hierin doorgaans de volgende situaties:**

- A **Installatie op een schoon systeem: stap** 1 **en** 4
- B **Installatie op een schoon systeem, maar eerst de bestaande versie verwijderen: stap** 1, 2, 3 **en** 4

................................................................................................

................................................................................................

C **Installatie naast een of meer bestaande versie(s): stap** 1, 2 **en** 4

#### **advies** | 'upgrade' niet gebruiken

Wij adviseren u om een 'schone' installatie uit te voeren (A of B), of SOLIDWORKS naast bestaande versies te installeren (C). In deze handleiding wordt uitgelegd hoe u dit op een succesvolle manier kunt doen. Er wordt wel eens gesproken van de mogelijkheid om dit via een upgrade van de bestaande versie van SOLIDWORKS te doen, maar dit adviseren wij niet. Deze installatiehandleiding gaat daar dan ook niet op in.

Let op: Indien uw SOLIDWORKS licentie nog op actief staat, raden we u aan deze te deactiveren voordat u de bestaande versie verwijdert (B) of begint met installeren van de nieuwe versie (C).

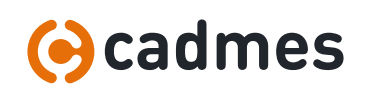

**Installatiehandleiding SOLIDWORKS 2024**

## | Voorbereiding

- 1 **Zorg dat u de licentiecode bij de hand heeft**, deze heeft u bij de installatie nodig
- 2 **Log in als Administrator** of zorg dat de ingelogde gebruiker Administrator rechten heeft op het systeem

### 3 **Schakel de aanwezige virusscanner uit**

Hoewel een installatie uitgevoerd kan worden, wordt ieder bestand bij de installatie gescand door de virusscanner en duurt de installatie langer. Ook kan een virusscanner verhinderen dat het Registry van Windows wordt gewijzigd.

#### 4 **Zet Gebruikers accountbeheer (User Account Control) op het laagste niveau**

Dit menu is te openen door in het Startmenu van Windows de letters UAC in te typen, waarna het volgende scherm opent:

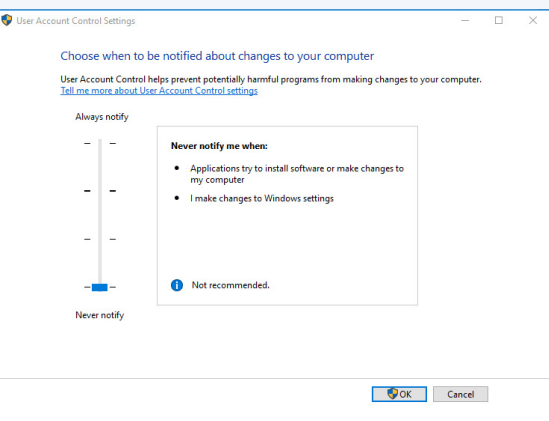

Kunt u de Account Control Settings niet vinden via deze methode? Dan kunt u gebruikmaken van het control panel, onder de tab 'System and Security'.

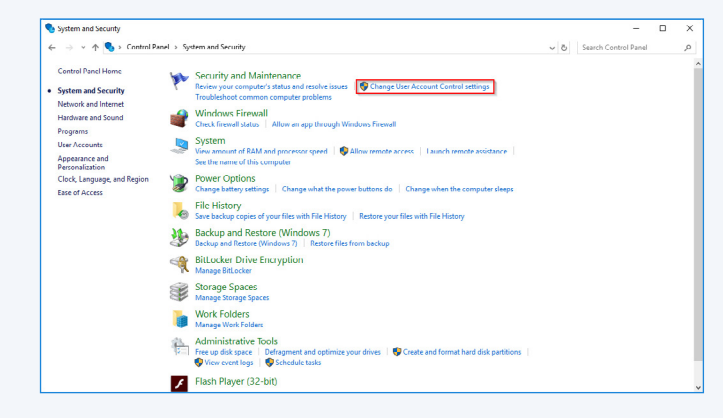

#### **We kunnen nu van start gaan met de volgende stap:**

- **a** Installatie op een schoon systeem **>** Ga naar stap **4**
- **b** Installatie op een schoon systeem, maar eerst de bestaande versie verwijderen **>** Ga naar stap **2** en dan naar 3 en 4.
- **c** Installatie naast een bestaande versie **>** Ga eerst naar stap **2** en dan naar 4.

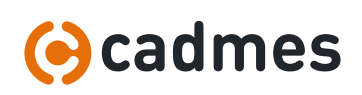

**Installatiehandleiding SOLIDWORKS 2024**

### 2 | Back-up

Indien SOLIDWORKS al eerder is geïnstalleerd, is de kans groot dat er persoonlijke instellingen zijn gemaakt of specifieke templates gebruikt worden voor parts, asssemblies en drawings.

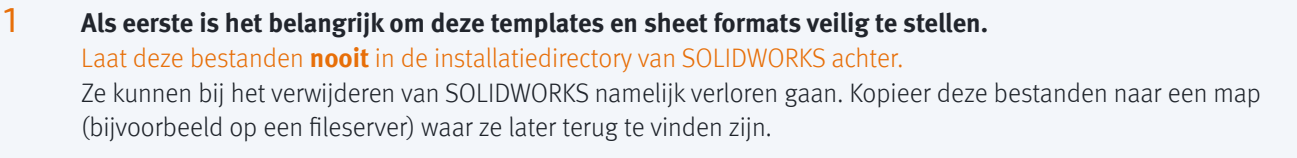

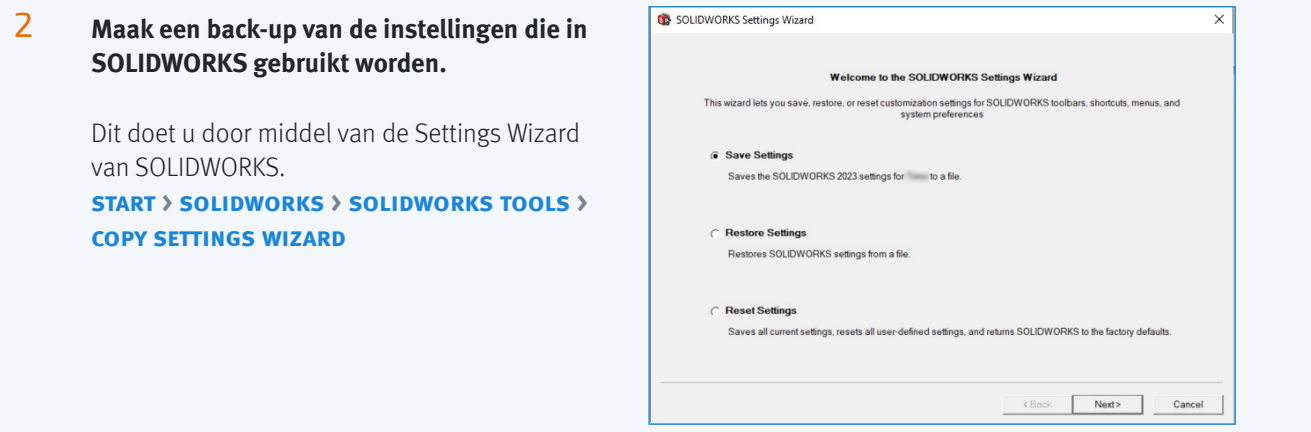

#### 3 **Klik op: next**

#### 4 **Selecteer de instellingen die meegenomen moeten worden naar de nieuwe installatie.**

Selecteer ook de locatie waar deze instellingen moeten worden opgeslagen.

Cadmes adviseert om "System options" in de lijst uit te vinken en **niet** mee te nemen naar een nieuwe jaargang.

Deselecteer de opties die u niet hebt aangepast. Zo neemt u uw huidige instellingen mee die afwijken van de default.

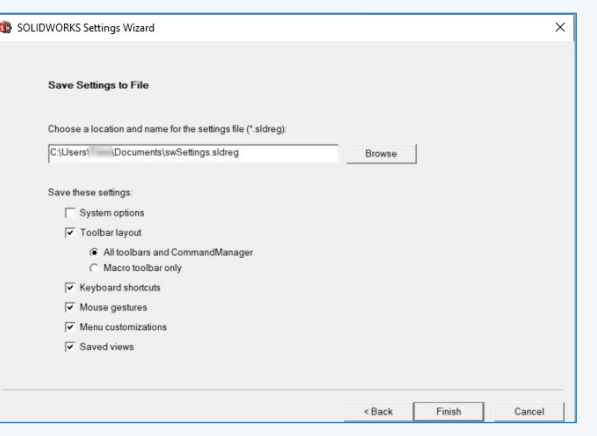

#### 5 **Klik ten slotte op: finish**

#### **tips Toolbox Back-up**

Indien er gebruikgemaakt wordt van een aangepaste Toolbox, dan is het aan te raden hier eerst een back-up van te maken en deze vervolgens bij de installatie te upgraden.

Kopieer de Toolbox-map en geef daar een toevoegsel aan van de versie van SOLIDWORKS die u wilt installeren. U kunt met de Installation manager de gekopieerde Toolbox upgraden, zie stap 5 op pagina 7.

SOLIDWORKS Data 2018 SOLIDWORKS Data 2018 - Copy

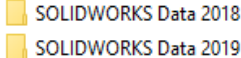

#### **Instellingen Back-up**

Maak een aparte map aan waarin u met enige regelmaat deze instellingen opslaat (bijvoorbeeld met de datum als toevoegsel in de bestandsnaam). Op deze manier kunt u in de toekomst altijd terug gaan naar de instellingen van een eerdere periode als onbedoelde wijzigingen zijn gemaakt in SOLIDWORKSinstellingen.

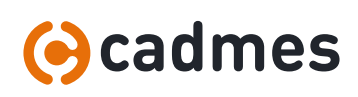

### 3 | Systeem opschonen

Indien u SOLIDWORKS op een schoon systeem wilt installeren, maar daarvoor eerst een oudere versie moet verwijderen kunt u onderstaande stappen doorlopen.

#### 1 **Verwijder SOLIDWORKS via: configuratiescherm > programma's verwijderen**

#### 2 **Verwijder ook de volgende componenten:**

- **a** Microsoft Visual C++ 2005 Redistributable (alle versies)
- **b** Microsoft .NET Framework x.x (alle versies)
- **c** Microsoft Visual Studio Tools for Applications

Deze componenten worden tijdens de installatie van SOLIDWORKS automatisch weer geïnstalleerd en hebben geen invloed op de werking van Windows en andere software.

### 3 **Open het Windows Register** (Registry)

**a. start > regedit**

**b.** Wijzig de naam van de volgende mappen door er (-oud) achter te zetten:

 **i.** HKEY\_CURRENT\_USER/Software/SolidWorks/SOLIDWORKS XXXX

 **ii.** HKEY\_LOCAL\_MACHINE/Software/SolidWorks/SOLIDWORKS XXX

#### 4 **Herstart hierna het systeem**

Het systeem is nu klaar voor een nieuwe editie van SOLIDWORKS!

**Ga verder naar stap 4**

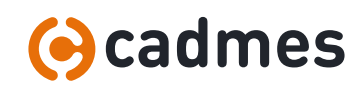

## 4 | Installatie SOLIDWORKS

1 **Download de installatiefiles via [deze link](https://www.solidworks.com/sw/support/downloads.htm) om de installatie**  Download new versions, service packs, and add-in: **van SOLIDWORKS te starten.**  Select Version:  $2024 \times$ Log in met uw 3DEXPERIENCE ID of maak deze aan en SOLIDWORKS ONEPART download de gewenste versie. Log in for full access to the latest SolidWorks release and updates Please note: Now you will log in on the 3DEXPERIENCE login page for your do<br>You can still use your SOLIDWORKS ID credentials. Learn More Het is aan te raden de gedownloade file te verplaatsen naar een specifieke folder voor de installatiebestanden. Mocht u in de toekomst uw serienummer willen wijzigen, « SOLIDWORKS 2024 > SOLIDWORKS 2024 SP0.0 producten willen toevoegen of een repair uitvoeren, dan zijn de installatiebestanden nodig. Daarna kunt u Name Date modified de file starten, de betreffende folder aangeven en de setup  $\blacksquare$  sldim 12/28/2023 10:51 AM zal daarna automatisch starten. **SW** setup.exe 10/10/2023 10:41 PM  $\overline{\mathbf{m}}$ 2 **Het type installatie wordt gevraagd.** In dit geval gaat het om een installatie van SOLIDWORKS aan de gebruikerskant, dus kies hier voor **install on this computer**.

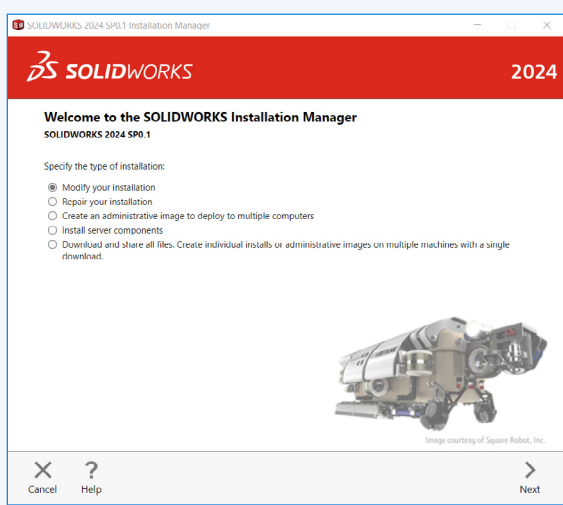

Type

File folder

Application

FREE TOOLS

 $\vee$  0

416 KB

Size

Downloads

#### 3 **Voer de licentiecode in en klik op next**

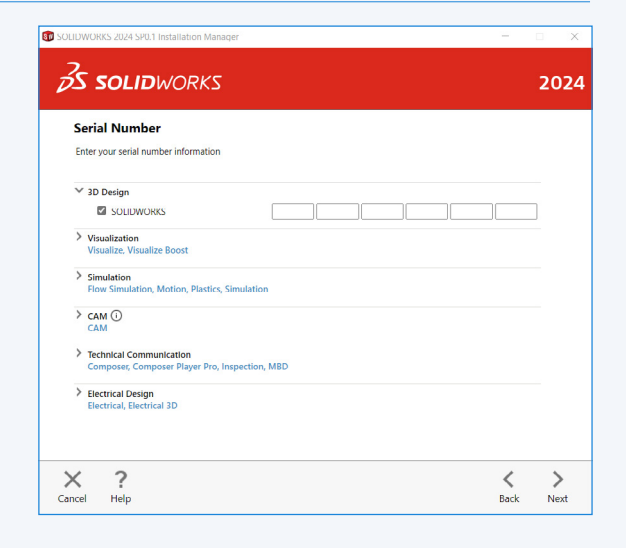

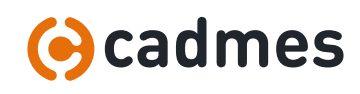

↓

### 4 | Installatie SOLIDWORKS

4 Voor een stabielere werking van SOLIDWORKS en om foutmeldingen tijdens de installatie te voorkomen, adviseren we om een 'schone' installatie uit te voeren, of om SOLIDWORKS naast een bestaande versie te installeren. Wij raden u dus af om een upgrade uit te voeren.

**vink het eerste vakje aan.** De installatiemanager gaat nu verbinding maken om de licentiecode te controleren en doet een korte check om te kijken of er updates beschikbaar zijn.

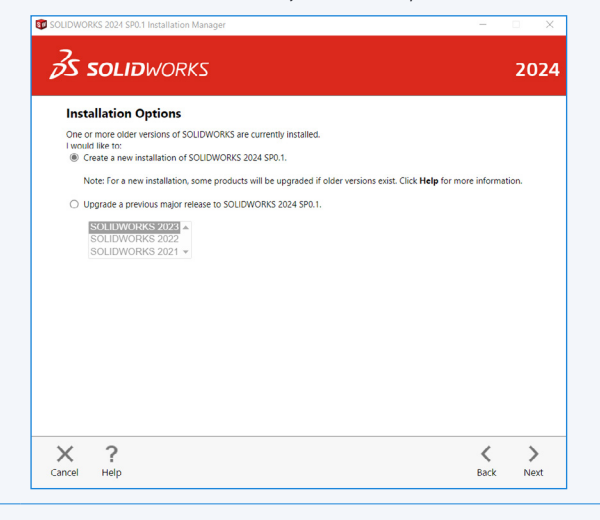

5 Het volgende scherm laat een overzicht zien van de te installeren onderdelen van SOLIDWORKS. Controleer hier of alle benodigde onderdelen aangevinkt zijn.

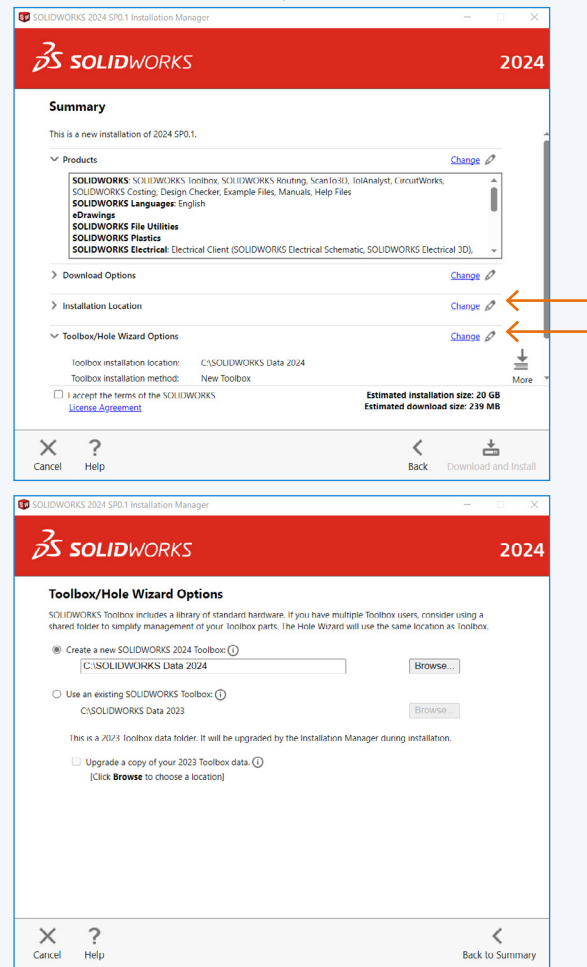

#### **tip | toevoegen versienummer**

#### **Geef de installatiemap van SOLIDWORKS en de SOLIDWORKS TOOLBOX een toevoeging van het versienummer.**

Er ontstaat op die manier geen rommelige bestandsstructuur op de computer.

Klik daarvoor bij **installation location** en **toolbox / hole wizard options** op **change** om dit te wijzigen.

In het volgende venster kunt u de naam en locatie van uw bestaande SOLIDWORKS Toolbox via 'Browse' selecteren.

Met de optie "Upgrade a copy of your 20XX Toolbox data" kunt u een kopie van de Toolbox upgraden.

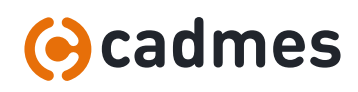

↓

## 4 | Installatie SOLIDWORKS

#### 6 **Vergeet niet het vinkje te plaatsen om de voorwaarden van SOLIDWORKS te accepteren. Klik vervolgens op install now om de installatie te starten.**

Dit proces zal afhankelijk van de installatie en computer doorgaans tussen de 15 en 45 minuten in beslag nemen.

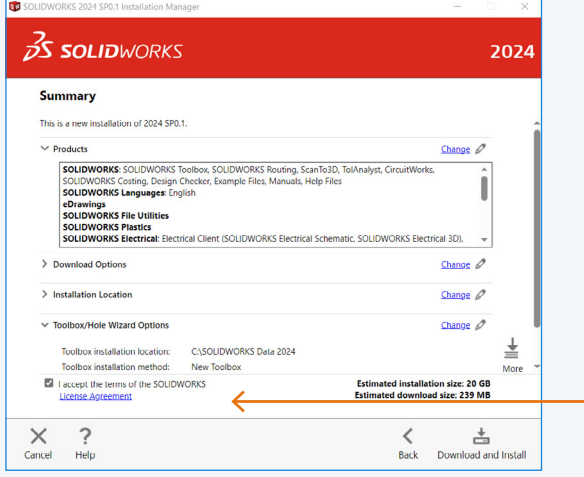

7 **Als de installatie zonder foutmeldingen voltooid is, verschijnt het laatste scherm:**

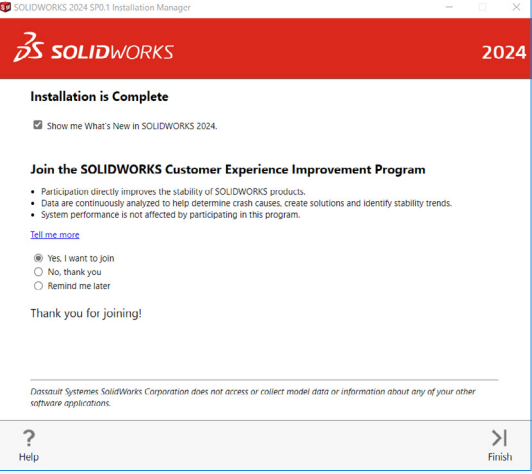

#### **Kies hier bij voorkeur voor de optie: Yes, I want to join**

Op deze manier wordt er bij softwareproblemen (crashes) informatie naar SOLIDWORKS verstuurd waarin een omschrijving van de hardware en software op het systeem wordt vermeld, dit is een belangrijke bron van informatie voor SOLIDWORKS om de software in de toekomst ook te kunnen verbeteren.

#### **Voor meer informatie kunt u contact opnemen met Cadmes Support:**

Tel: **NL +31 (0)73 645 62 22 OF BE +32 (0)9 222 23 23** E-mail: **SUPPORT@CADMES.COM**

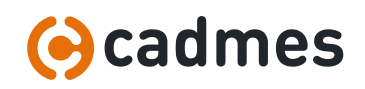

# 5 | Inrichting SOLIDWORKS

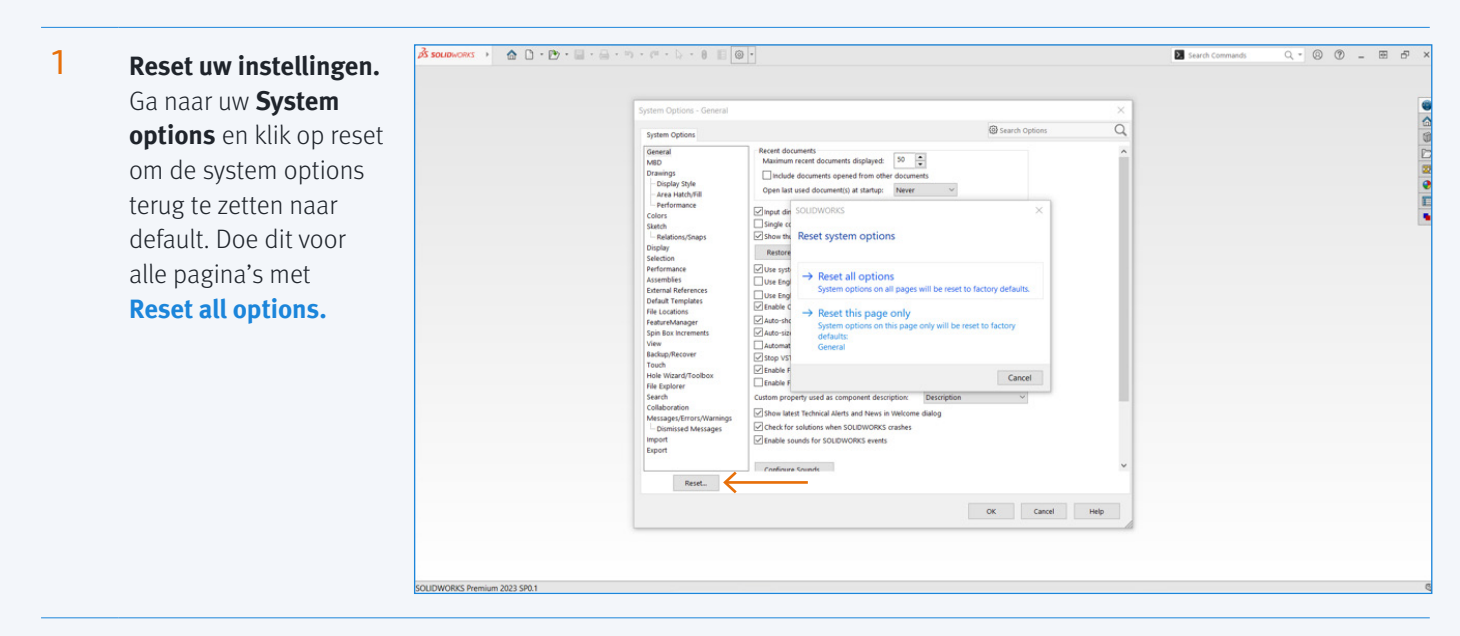

2 Herstel uw instellingen indien van toepassing. Selecteer hiervoor **Restore Settings** in de SOLIDWORKS Settings Wizard.

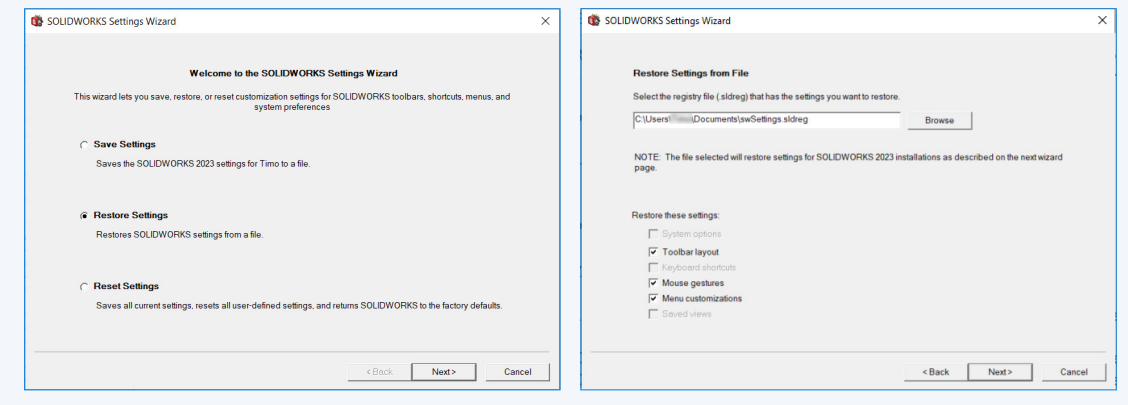

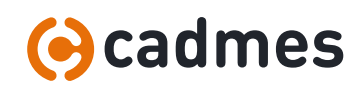

# 5 | Inrichting SOLIDWORKS

### 3 Zet uw bestandslocaties goed in de pagina **File Locations.**

Let op: Voor het instellen van de juiste bestandlocaties hebt u admin rechten nodig.

Bij de **File Locations** in uw System Options kunt u de paden instellen naar uw templates, sheetformats en andere benodigdheden. U ziet deze File Locations in een overzicht onder de knop **Edit All**.

Om uw file locations in te stellen klikt u via het drop-down menu op het juiste bestandstype. Om dit bestandstype aan te passen klikt u op de knop **Add** om de juiste bestandslocatie te kiezen via de verkenner.

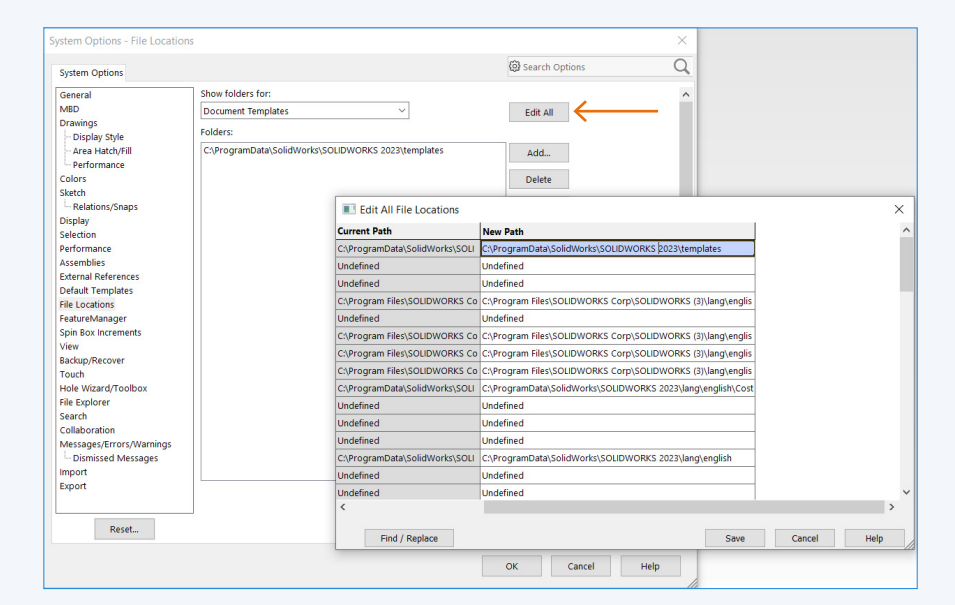

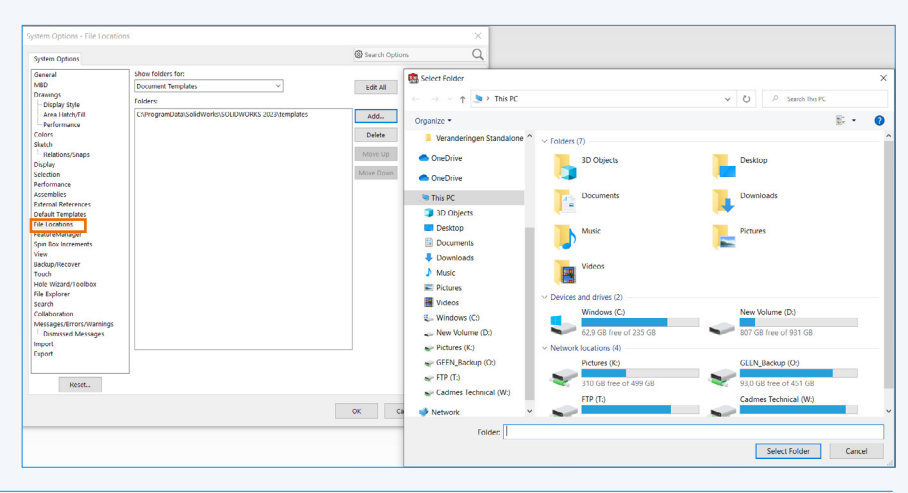

4 Hebt u meerdere PC's waar u deze instellingen bij wilt toepassen? Dan kunt u deze instellingen nu, doormiddel van de **Settings Wizard**, toepassen bij andere SOLIDWORKS 2024 installaties.

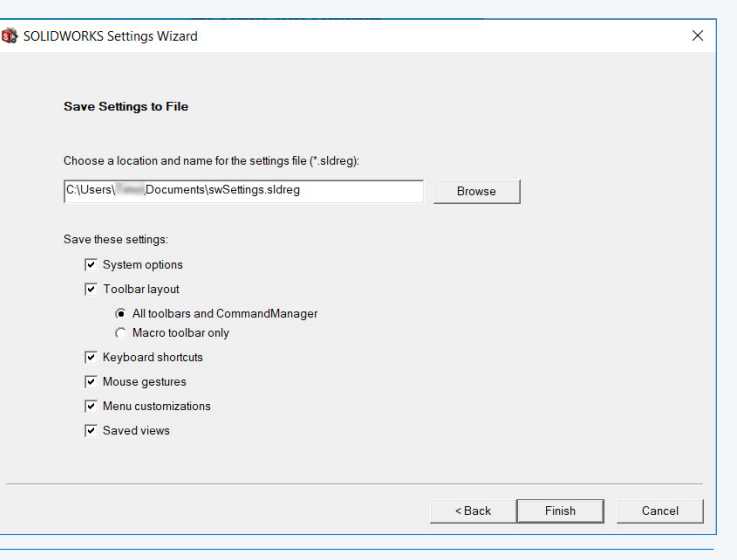

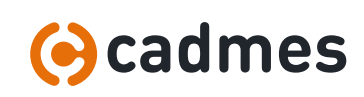

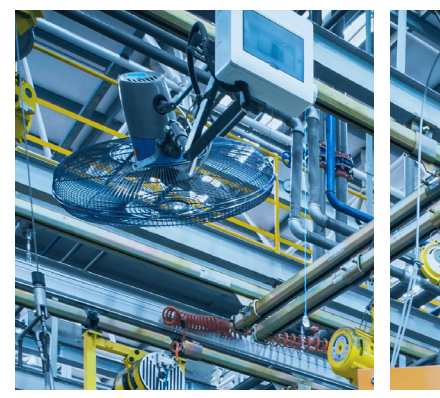

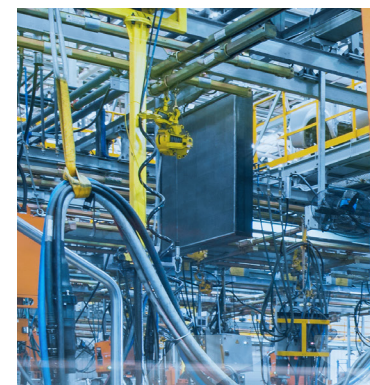

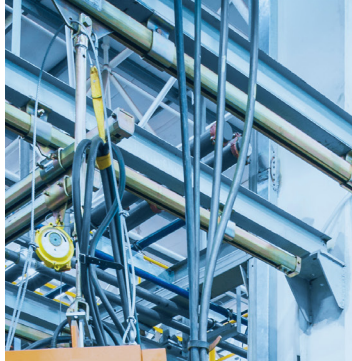

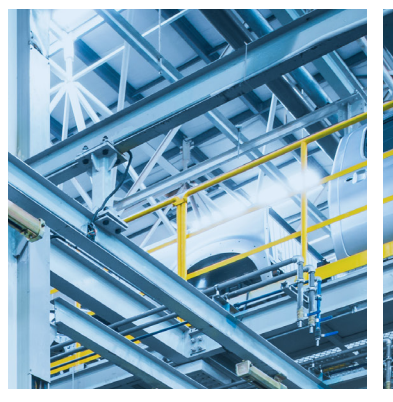

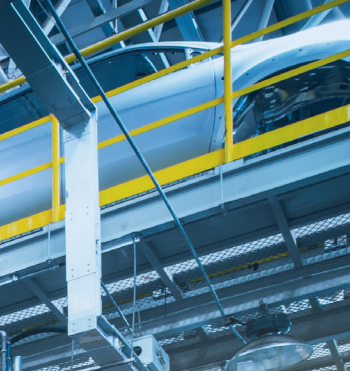

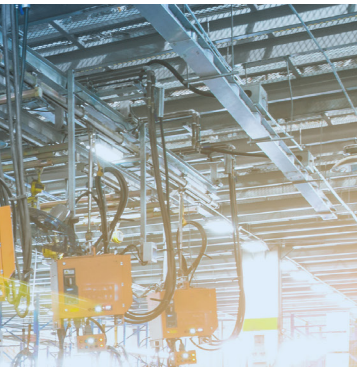

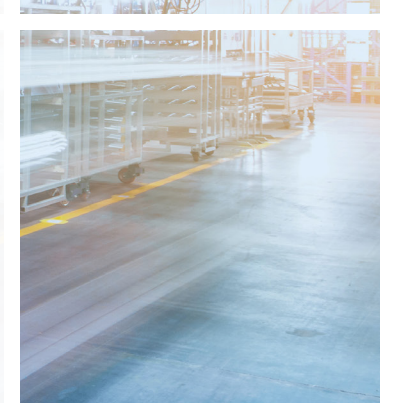

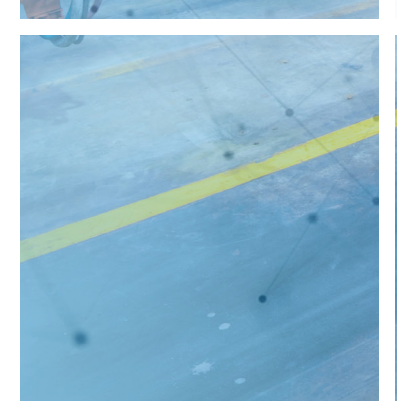

**Cadmes Nederland** 's-Hertogenbosch

Brabantlaan 3 D 5216 TV 's-Hertogenbosch

#### Almelo

-

Bedrijvenpark Twente 305 7602 KL Almelo

info@cadmes.com T: +31 73 6456222

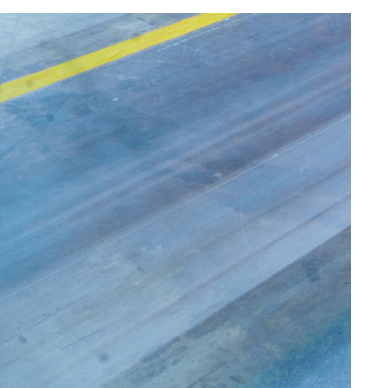

durven uit te dagen.

Breaking

Barriers ...

**Cadmes België** Merelbeke

Guldensporenpark 12 9820 Merelbeke

info@cadmes.com T: +32 9 222 23 23

-

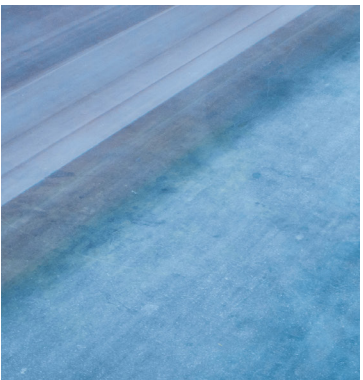

**Cadmes Belgique** Gosselies

Avenue Georges Lemaître 22 6041 Gosselies

info@cadmes.com T: +32 71 351483

-

Cadmes is er voor bedrijven die willen

groeien, innoveren en de status quo

Met onze kennis en ervaring binnen

en keten overschrijdend te werken.

de branche kunnen wij u de juiste hulp

bieden om succesvol te transformeren

#### **Cadmes France** Roissy-en-France

125 Avenue du Bois de la Pie 95700 Roissy-en-France

info@cadmes.com +33 1 59 03 10 20

-

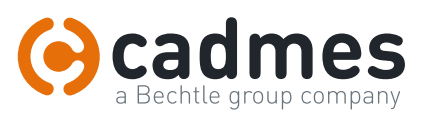

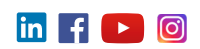

**© cadmes 2024**